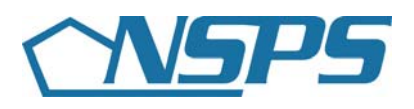

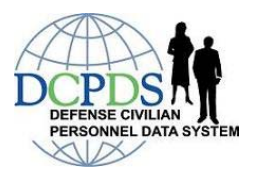

# *How do I…*

**Complete Higher Level Reviewer Activities in PAA v3.0?** 

<sup>1</sup> **Fall 2008**

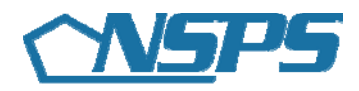

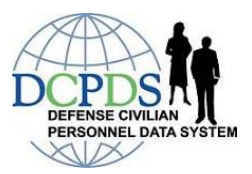

# **Table of Contents**

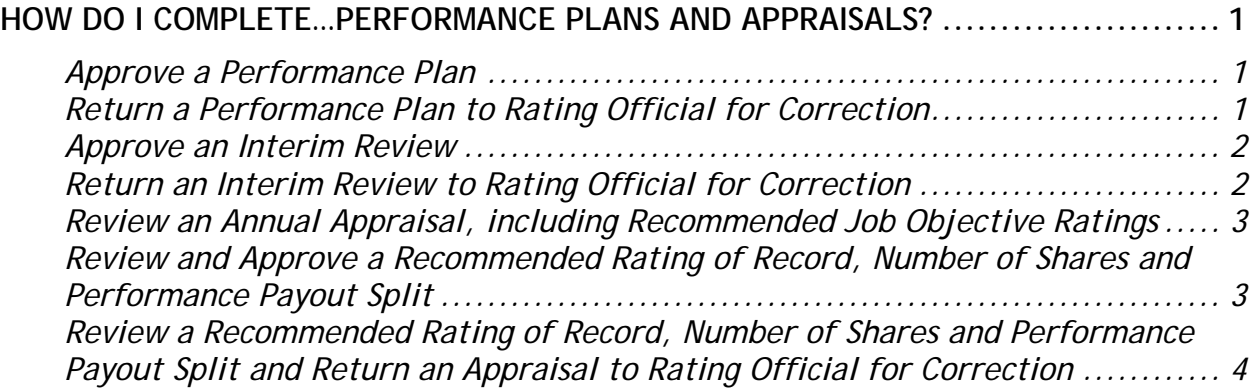

<span id="page-2-0"></span>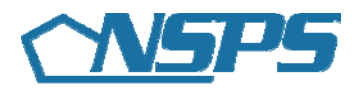

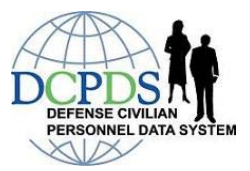

# **How Do I Complete…Performance Plans and Appraisals?**

### **Approve a Performance Plan**

- 1. Begin at the *Performance Appraisal Application Main Page*.
- 2. Open an employee's existing Performance Plan by selecting 'Update' from the 'Action' drop down menu and select the 'Go' button.

**Note:** The PAA Status is 'Plan Pending HLR Approval'.

- 3. Select any of the tabs to review and information about the Performance Plan: the *Plan Details Tab*, the *Mission Goals Tab*, the *Job Objectives Tab*, or the *Component Unique Tab*.
- 4. Select the *Job Objectives Tab* to list and review the employee's Job Objectives.
- 5. Select the radio button next to each Job Objective to display the Job Objective.
- 6. Select the *Approvals and Acknowledgments Tab*.
- 7. In 'Step 2: Higher Level Review' select the 'Approve' button.
- 8. Type an e-mail message to the Rating Official, indicating your approval, if you want to use the E-mail option.
- 9. Select the appropriate 'Transfer to Rating Official' button.

#### **Return a Performance Plan to Rating Official for Correction**

- 1. Begin at the *Performance Appraisal Application Main Page*.
- 2. Open an employee's existing Performance Plan by selecting 'Update' from the 'Action' drop down menu and select the 'Go' button.
- 3. Select any of the tabs to review and information about the Performance Plan: the *Plan Details Tab*, the *Mission Goals Tab*, the *Job Objectives Tab*, or the *Component Unique Tab*.
- 4. Select the **Job Objectives Tab** to list the employee's Job Objectives and to review the Job Objectives.
- 5. Review the employee's self-assessments and the Rating Official's Evaluations (for Appraisals).
- 6. Select the **A***pprovals and Acknowledgments Tab*.
- 7. In 'Step 2: Higher Level Review' select the 'Return for Change' button.
- 8. Type an e-mail message to the Rating Official, explaining your request for a change, if you want to use the e-mail option.
- 9. Select the 'Transfer to Rating Official' button.

<span id="page-3-0"></span>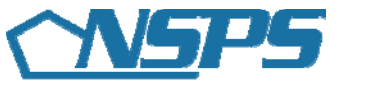

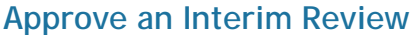

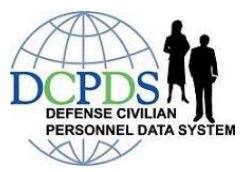

- 1. Begin at the *Performance Appraisal Application Main Page*.
- 2. Open an employee's existing Performance Plan by selecting 'Update' from the 'Action' drop down menu and select the 'Go' button.

**Note:** The PAA Status is 'Interim Pending HLR Approval'.

- 3. Select any of the tabs to review and information about the Performance Plan: the *Plan Details Tab*, the *Mission Goals Tab*, the *Job Objectives Tab*, or the *Component Unique Tab*.
- 4. Select *Interim Reviews Tab*.
- 5. Select the *Assessments Tab* to list the employee's Job Objectives and assessments.
- 6. Select the radio button next to each Job Objective to display the Job Objective.
- 7. Review each Job Objectives focusing on the employee's and Rating Official's assessments of the Job Objectives.
- 8. Select the *Approvals and Acknowledgments Tab*.
- 9. In 'Step 2: Higher Level Review' select the 'Approve' button.
- 10.Type an e-mail message to the Rating Official, indicating your approval, if you want to use the e-mail option.
- 11.Select the 'Transfer to Rating Official' button.

# **Return an Interim Review to Rating Official for Correction**

- 1. Begin at the *Performance Appraisal Application Main Page*.
- 2. Open an employee's existing Performance Plan by selecting 'Update' from the 'Action' drop down menu and select the 'Go' button.

**Note:** The PAA Status is 'Interim Review Pending HLR Approval'.

- 3. Select any of the tabs to review and information about the Performance Plan: the *Plan Details Tab*, the *Mission Goals Tab*, the *Job Objectives Tab*, or the *Component Unique Tab*.
- 4. Select *Interim Reviews Tab*.
- 5. Select the *Assessments Tab* to list the employee's Job Objectives and assessments.
- 6. Select the radio button next to each Job Objective to display the Job Objective.
- 7. Review each Job Objective focusing on the employee's and Rating Official's assessments of the Job Objectives.
- 8. Select the *Approvals and Acknowledgments Tab*.
- 9. In 'Step 2: Higher Level Review' select the 'Return for Change' button.
- 10.Type an e-mail message to the Rating Official, explaining your request for a change, if you want to use the e-mail option.
- 11.Select the appropriate 'Transfer to Rating Official' button.

<span id="page-4-0"></span>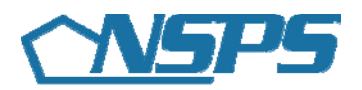

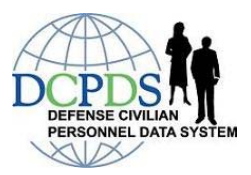

**Review an Annual Appraisal, including Recommended Job Objective Ratings** 

- 1. Begin at the *Performance Appraisal Application Main Page*.
- 2. Open an employee's existing Performance Plan by selecting 'Update' from the 'Action' drop down menu and select the 'Go' button.

## **Note:** The PAA Status is 'Appraisal Pending HLR Approval'.

- 3. Select the *Plan Tab*.
- 4. Select any of the tabs to review and information about the Performance Plan: the *Plan Details Tab*, the *Mission Goals Tab*, the *Job Objectives Tab*, or the *Component Unique Tab*.
- 5. Select the *Appraisal Tab*.
- 6. Select the *Assessments Tab* to list the employee's Job Objectives and recommended ratings.
- 7. Select the radio button next to each Job Objective to display the Job Objective, the employee's self-assessment, the Rating Official's evaluation, the Job Objective rating, and the Contributing Factor Impact.
- 8. Select the 'Next' button to continue with the process or select the 'Logout' link to end your session.

## **Review and Approve a Recommended Rating of Record, Number of Shares and Performance Payout Split**

- 1. Begin at the *Performance Appraisal Application Main Page*.
- 2. Open an employee's existing Performance Plan by selecting 'Update' from the 'Action' drop down menu. and select the 'Go' button.

**Note:** The PAA Status is 'Appraisal Pending HLR Approval'.

- 3. Select any of the tabs to review and information about the Performance Plan: the *Plan Details Tab*, the *Mission Goals Tab*, the *Job Objectives Tab*, or the *Component Unique Tab*.
- 4. Select the *Shares and Payout Distribution Tab*.
- 5. Review the Adjusted Weights, Rating, and Contributing Factor Impact for each Job Objective.
- 6. Review the Shares and Payout Distribution Split.
- 7. Select the *Approvals and Acknowledgments Tab*.
- 8. In 'Step 2: Higher Level Review' select the 'Approve' button.
- 9. Enter an e-mail message to the Rating Official, indicating approval, if you want to use the e-mail option.
- 10.Select the appropriate 'Transfer to Rating Official' button.

<span id="page-5-0"></span>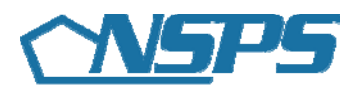

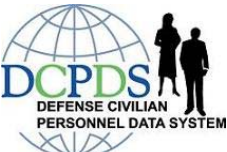

**Review a Recommended Rating of Record, Number of Shares and Performance Payout Split and Return an Appraisal to Rating Official for Correction** 

- 1. Begin at the *Performance Appraisal Application Main Page*.
- 2. Open an employee's existing Performance Plan by selecting 'Update' from the 'Action' drop down menu and select the 'Go' button..

**Note:** The PAA Status is 'Appraisal Pending HLR Approval'.

- 3. Select any of the tabs to review and information about the Performance Plan: the *Plan Details Tab*, the *Mission Goals Tab*, the *Job Objectives Tab*, or the *Component Unique Tab*.
- 4. Select the *Appraisal Tab*.
- 5. Select the *Assessments Tab* to list the employee's Job Objectives and recommended ratings.
- 6. Select the radio button next to each Job Objective to display the Job Objective, the employee's self-assessment, the Rating Official's evaluation, the Job Objective rating, and the Contributing Factor Impact.
- 7. Select the *Shares and Payout Distribution Tab*.
- 8. Review the Adjusted Weights, Rating, and Contributing Factor Impact for each Job Objective.
- 9. Review the Shares and Payout Distribution Split.
- 10.Select the *Approvals and Acknowledgments Tab*.
- 11.In 'Step 2: Higher Level Review' select the 'Return for Change' button.
- 12.Enter an e-mail message to the Rating Official, explaining your request for a change, if you want to use the e-mail option.
- 13.Select the appropriate 'Transfer to Rating Official' button.